# Notions de base et propriétés des objets géomé triques

### **Notions de base**

Avec GeoGebra les figures géométriques sont tracées à partir d'objets géométriques : points, segments, droites, cercles etc.

Ces objets géométriques sont créés par des outils.

Chaque outil est spécialisé dans la création d'un objet géométrique particulier.

L'outil « **Nouveau Point** », ne crée que des nouveaux points.

L'outil « **Segment entre deux points** », ne crée qu'un segment.

Cependant comme un segment doit obligatoirement posséder des points extrémités, si ceux-ci n'existent pas au moment de la création du segment, l'outil « Segment entre deux points », commence par créer les deux points extrémités, puis crée le segment lui-même.

Plusieurs objets géométriques sont aussi considérés comme étant **des chemins** : lignes, coniques, arcs, polygones et d'autres encore.

Un point définit sur un chemin, est lié à ce chemin et ne peut se déplacer que sur celui-ci.

Il est également possible de contraindre les points à rester **dans une région** (polygone, conique, arc etc.)

Sur l'écran ci-dessous, le point F, créé sur le segment AB est un point « sur chemin » et il ne peut se déplacer que sur le segment AB.

Le point G a été créé à l'intérieur du triangle et il est contraint à rester dans le triangle. Ce point est un point « dans région ».

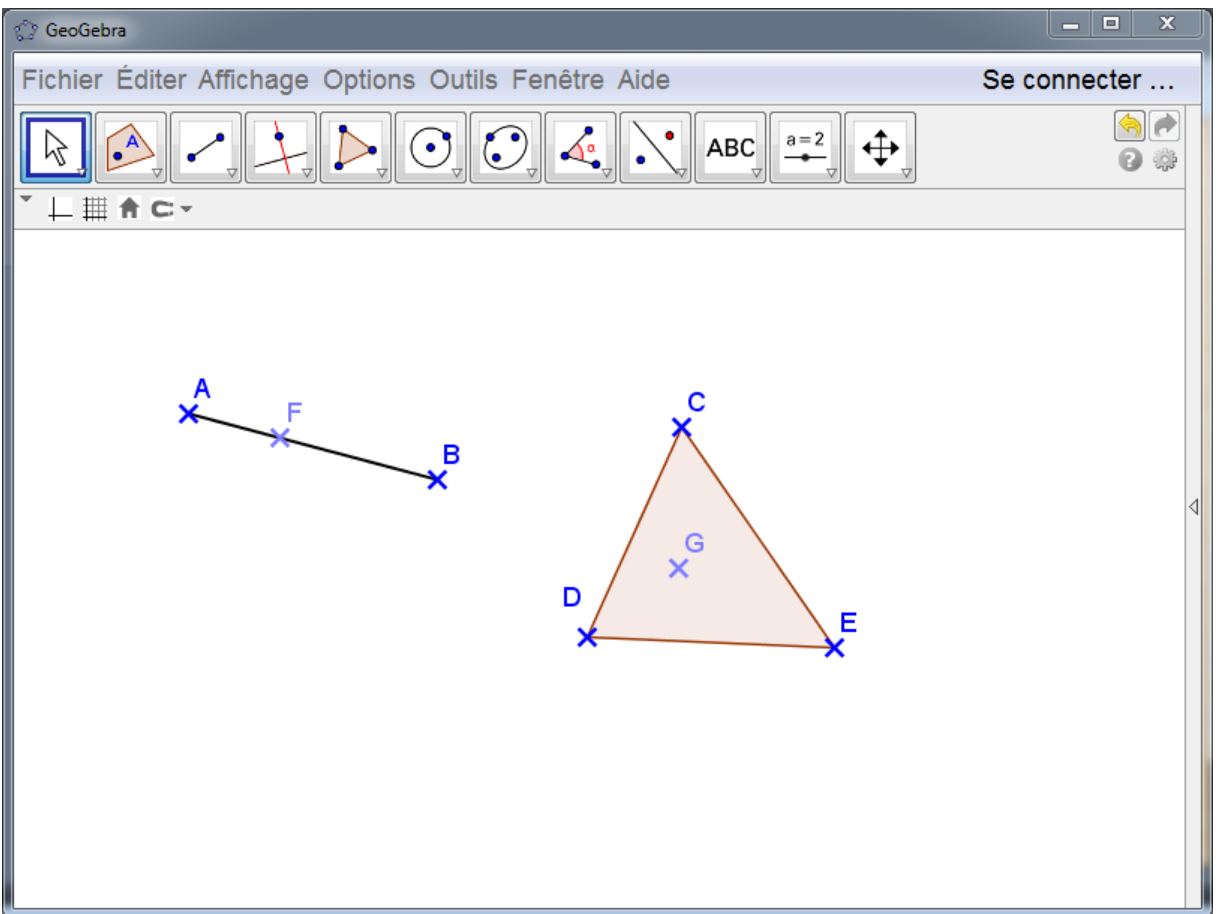

## **Propriétés des objets géométriques**

Tous les objets géométriques possèdent des propriétés, dont le nombre et la nature peuvent varier d'un objet à l'autre :

- nom
- couleur
- taille ou épaisseur du trait
- opacité
- forme ou style
- définition algébrique
- état caché ou non
- état fixe ou non

Il est possible, de modifier les propriétés d'un objet géométrique particulier soit à partir de la barre de style, soit à partir de la fenêtre des propriétés.

Dans la barre de style, nous pouvons modifier les propriétés :couleur, épaisseur, style de l'objet sélectionné.

Nous pouvons aussi afficher le nom de l'objet : un point est nommé automatiquement par une lettre majuscule, un segment, un cercle, un polygone par une lettre minuscule.

#### **La valeur d'un point correspond aux coordonnées du point.**

#### **La valeur d'un segment correspond à sa longueur.**

#### **La valeur d'un cercle, d'une droite correspond à son équation.**

En cliquant avec le bouton droit de la souris, sur un objet géométrique, nous accédons à un petit menu, qui permet de modifier d'autres propriétés: renommer l'objet, l'effacer, le cacher.

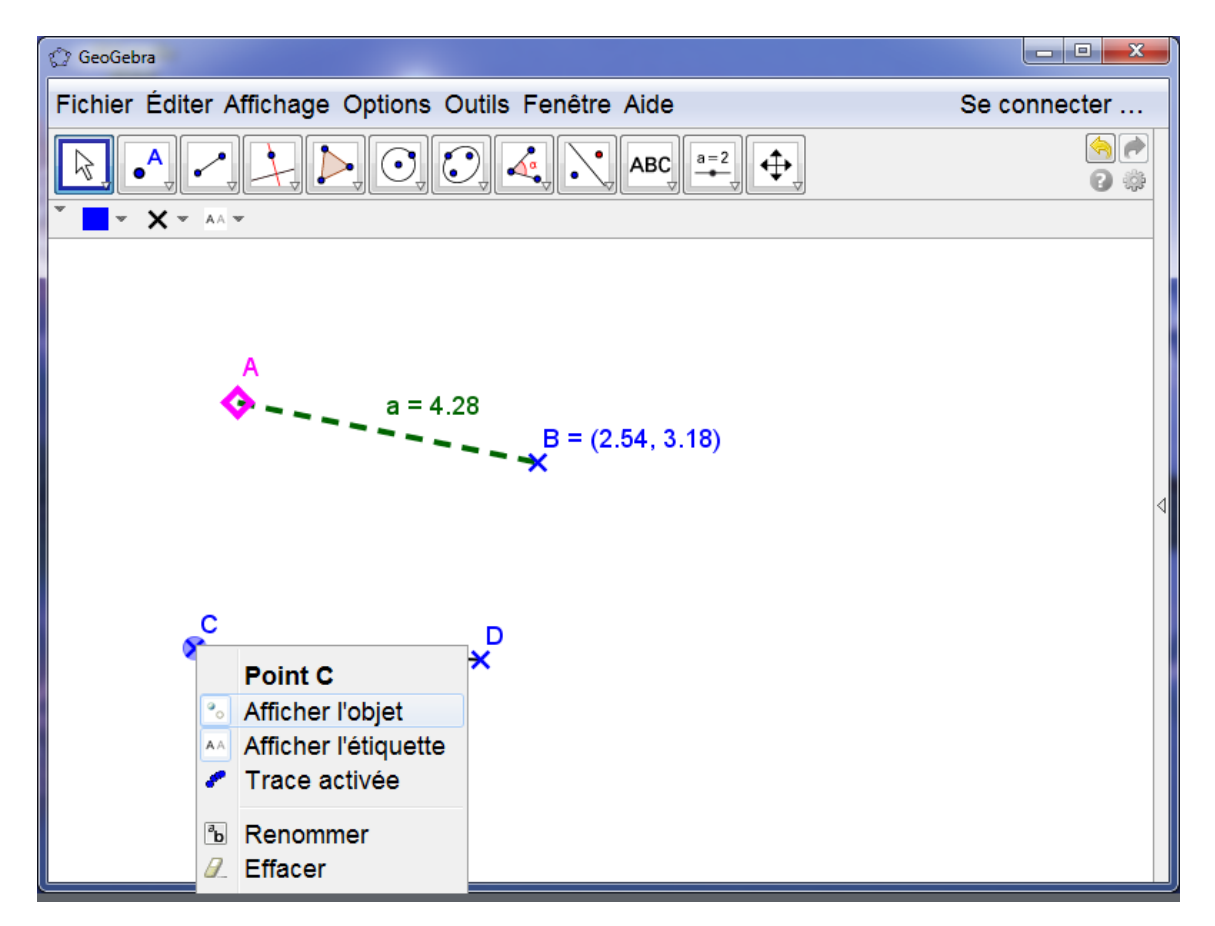

Par ce menu, vous avez aussi accès à la fenêtre de « **Propriétés** », de tous les objets géométriques créés :

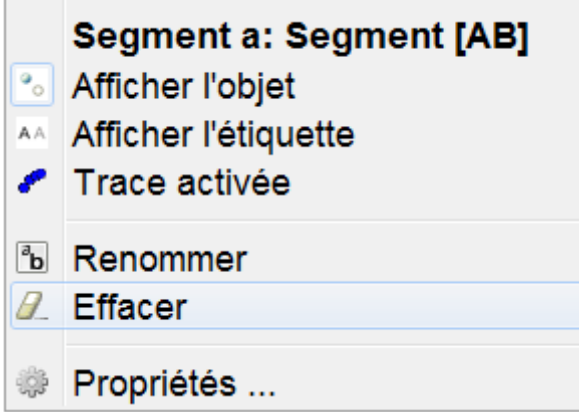

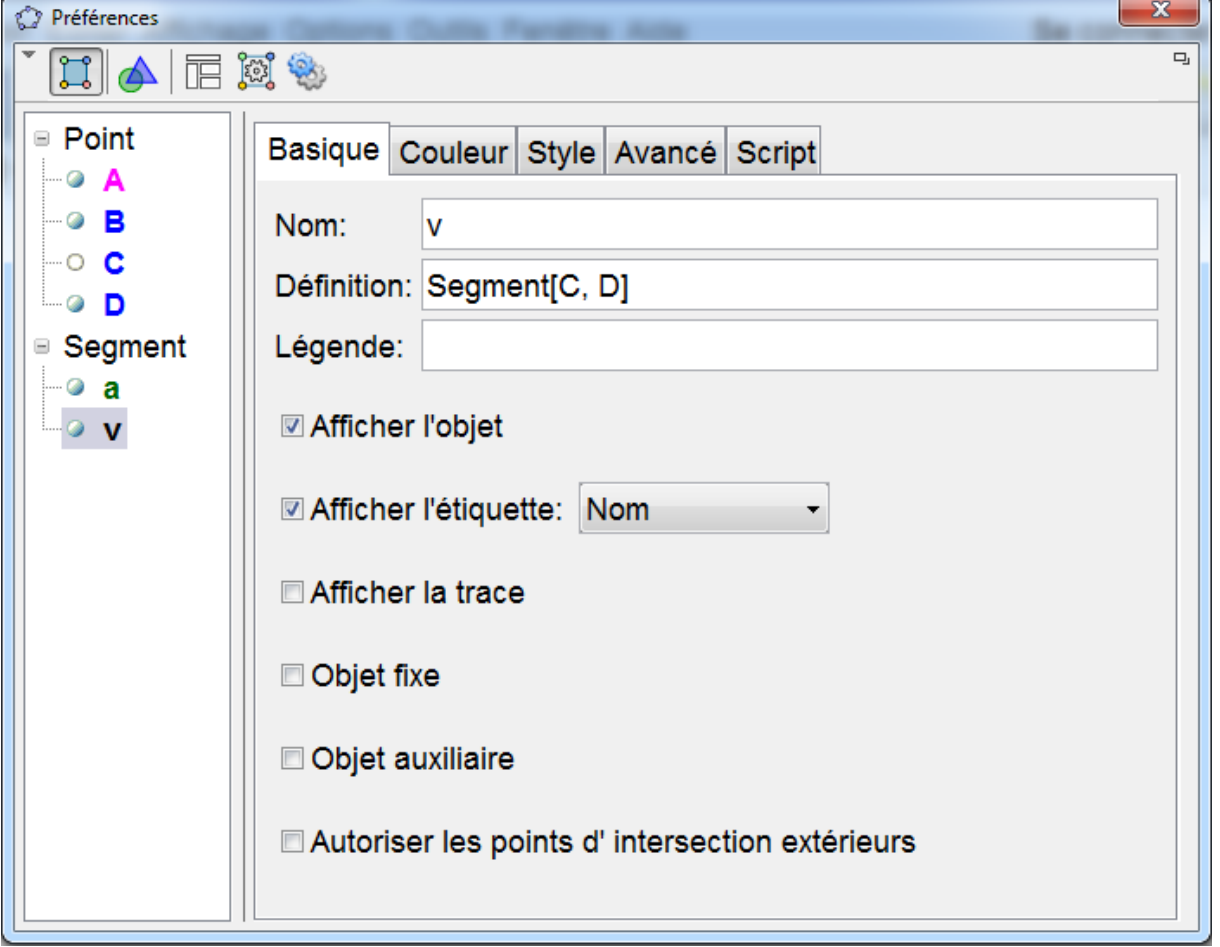